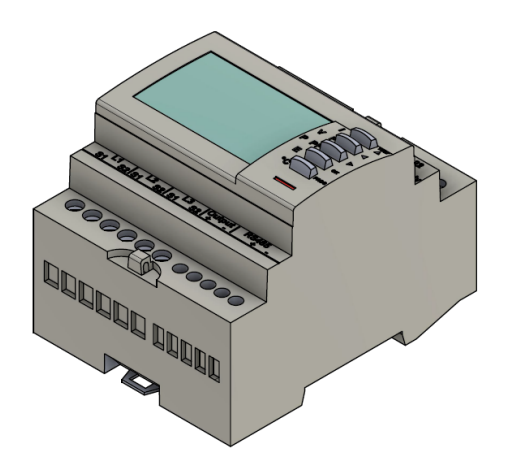

# Installations- und Konfigurationsanleitung - FEMS Paket 3- Phasen Sensor ohne Stromwandler (SOCOMEC DIRIS A-10)

Version 2023.7.1

# **FENECON**

# Inhalt

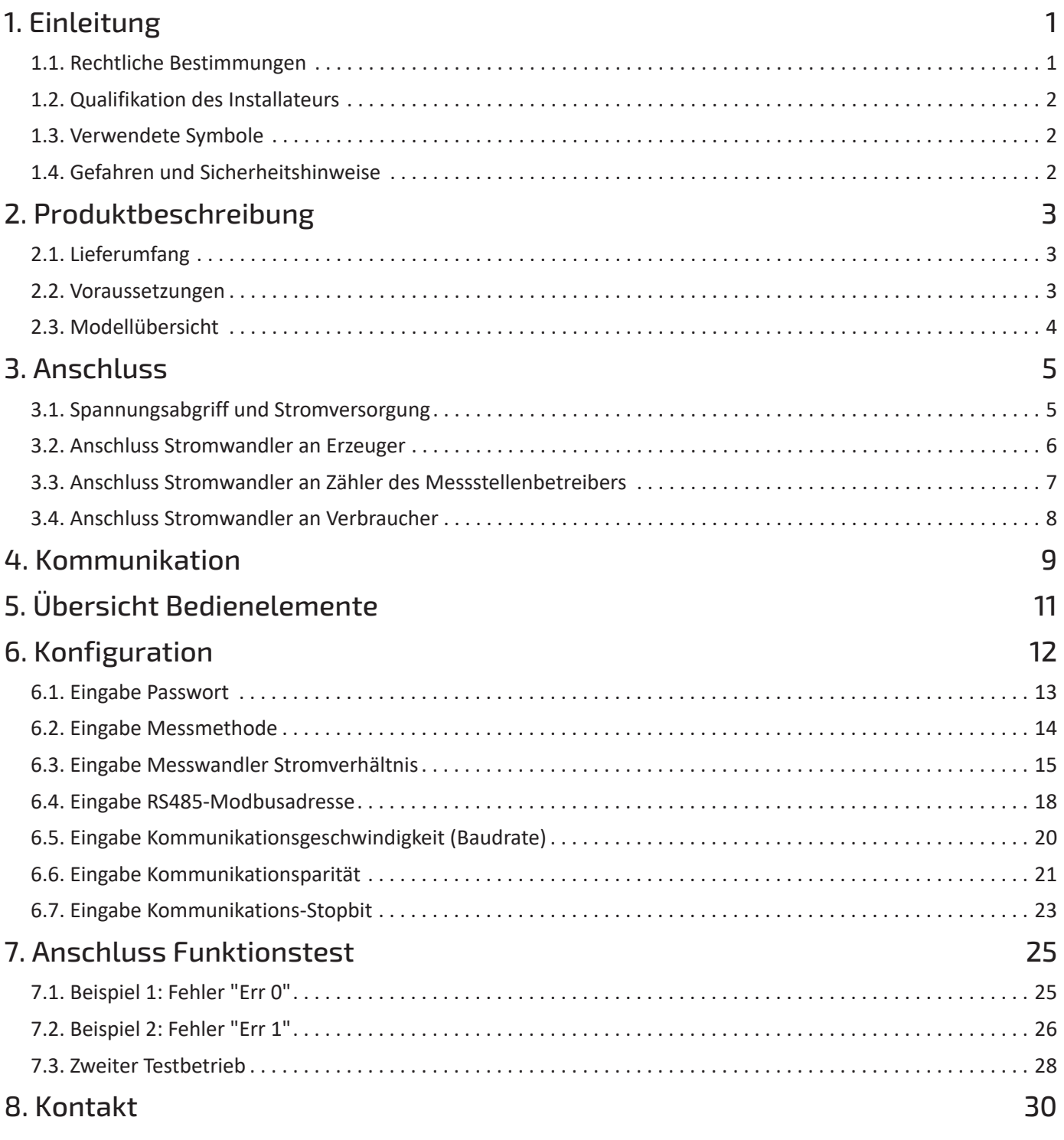

# <span id="page-1-0"></span>1. Einleitung

# <span id="page-1-1"></span>1.1. Rechtliche Bestimmungen

Die in diesen Unterlagen enthaltenen Informationen sind, wenn nicht anders angegeben, Eigentum der FENECON GmbH. Die Veröffentlichung, ganz oder in Teilen, bedarf der schriftlichen Zustimmung der FENECON GmbH.

Diese Anleitung stellt keinen Anspruch auf Vollständigkeit und Korrektheit dar. Sie dient lediglich als Kurzfassung der

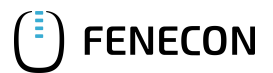

originalen Anleitung von SOCOMEC. Diese finden Sie [hier](https://www.socomec.de/files/live/sites/systemsite/files/SCP/6_gestion_energie/diris/diris_a10/538847D_nmo_diris_A10.pdf).

Änderungen und Druckfehler vorbehalten!

## <span id="page-2-0"></span>1.2. Qualifikation des Installateurs

Ein qualifizierter Installateur ist eine Person, die die notwendige Erfahrung und Ausbildung vorweisen kann:

- Einrichten, Einschalten, Abschalten, Freischalten, Erden, Kurzschließen und Instandsetzen von Stromkreisen und Geräten
- Standardwartungen und Gebrauch von Schutzgeräten gemäß den derzeitigen Sicherheitsstandards
- Erste Hilfe/Notversorgung
- Aktueller Kenntnisstand bezüglich lokaler Vorschriften, Normen und Richtlinien

#### <span id="page-2-1"></span>1.3. Verwendete Symbole

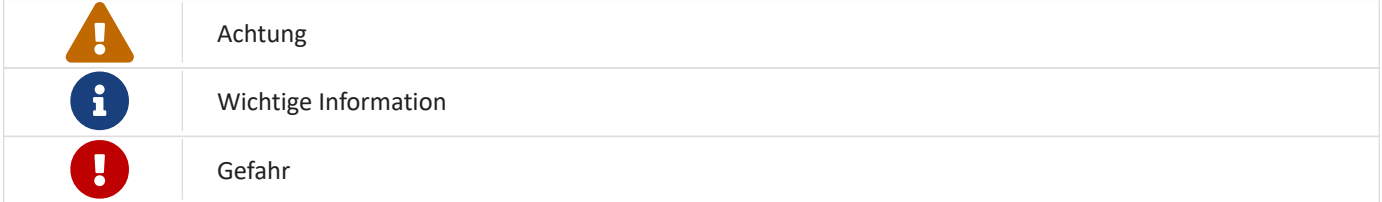

### <span id="page-2-2"></span>1.4. Gefahren und Sicherheitshinweise

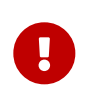

Der SOCOMEC DIRIS A-10 muss vom qualifizierten Fachmann eingebaut werden.

Hierfür ist die Betriebsanleitung des Herstellers zu beachten.

# <span id="page-3-0"></span>2. Produktbeschreibung

## <span id="page-3-1"></span>2.1. Lieferumfang

Prüfen Sie, nachdem Sie die Lieferung erhalten haben, ob alle Bestandteile mitgeliefert wurden. Begutachten Sie den Lieferumfang auf Beschädigungen. Sollte etwas fehlen oder beschädigt sein, wenden Sie sich bitte sofort an den Lieferanten. Folgende Komponenten sind in der Lieferung enthalten:

- SOCOMEC DIRIS A-10 3-Phasen Sensor
- Installations- und Konfigurationsanleitung für FEMS Paket 3-Phasen Sensor ohne Stromwandler
- Montageanleitung für SOCOMEC DIRIS A-10 ([hier](https://www.socomec.de/files/live/sites/systemsite/files/SCP/6_gestion_energie/diris/diris_a10/538847D_nmo_diris_A10.pdf))

## <span id="page-3-2"></span>2.2. Voraussetzungen

Für den Einsatz des 3-Phasen Sensors ist erforderlich:

• Stromwandler

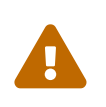

Bitte beachten Sie! Die Stromwandler sind nicht im Lieferumfang enthalten! Am Beispiel des SOCOMEC Zählers, ist das Wandlerverhältnis zu 5. Sie können an den vor Ort verbauten Stromwandlern das Wandlerverhältnis ablesen (siehe z. B. Typenschild).

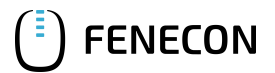

#### <span id="page-4-0"></span>2.3. Modellübersicht

#### 2.3. Modellübersicht

Der DIRIS A-10 ist ein modularer Wirk- und Blindenergiezähler, der verbrauchte Energie zählen und anzeigen kann. Er ist für dreiphasige Netze ausgelegt und muss mit Stromwandlern betrieben werden. Der Zähler ist mit einem MODBUS-Kommunikationsbus ausgestattet.

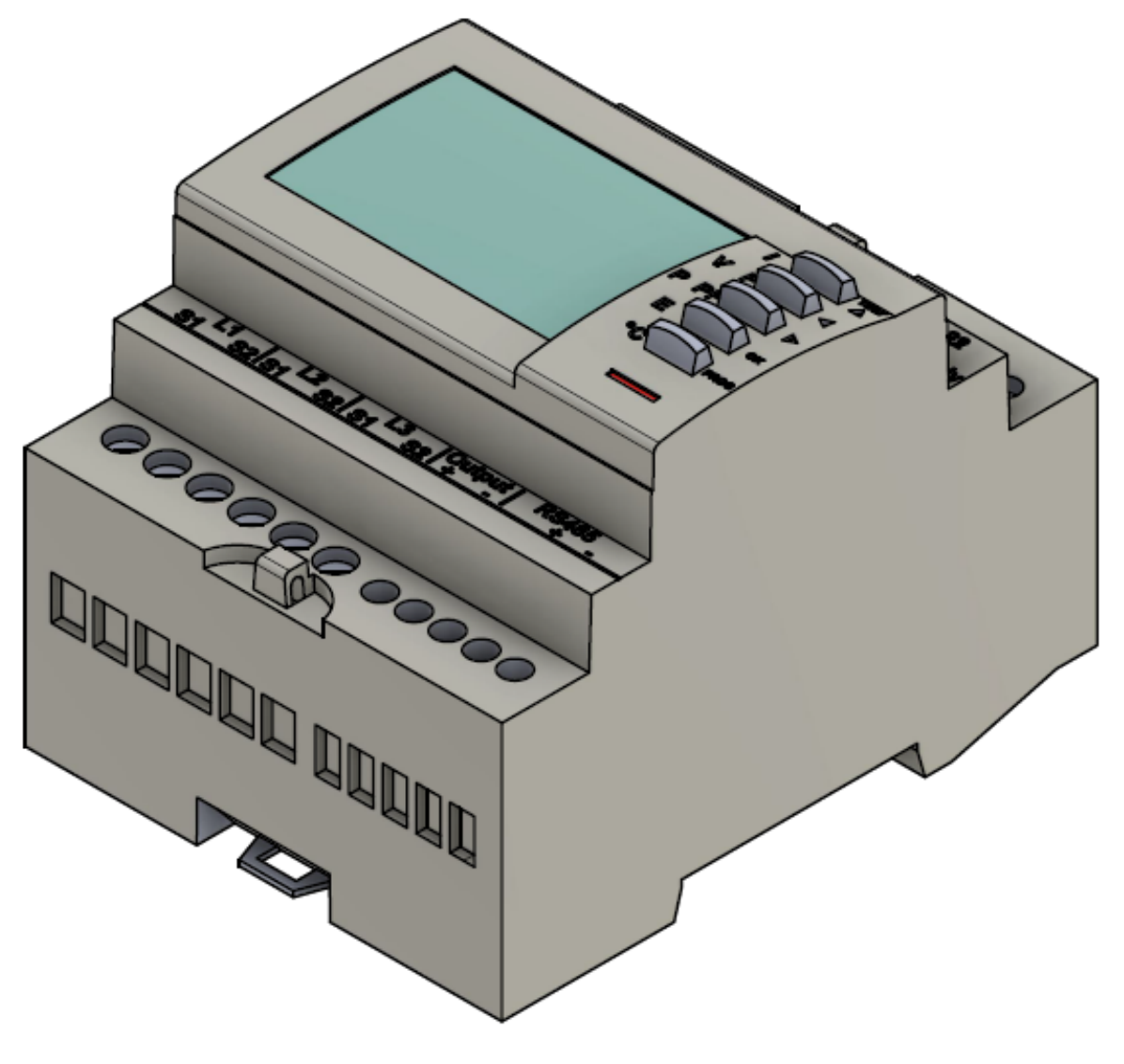

**SOCOMEC DIRIS A-10** 

# <span id="page-5-0"></span>3. Anschluss

## <span id="page-5-1"></span>3.1. Spannungsabgriff und Stromversorgung

Der elektrische Anschluss des Zählers erfolgt gemäß der Original-Anleitung durch die 3 Phasen und den Neutralleiter. Da dieser Zählertyp nur mit externen Strommesssensoren arbeiten kann, handelt es sich hierbei um einen Spannungsabgriff der drei Phasen und dem Neutralleiter. Zusätzlich zum Spannungsabgriff muss am Zähler eine zusätzliche Hilfsversorgungsspannung (Klemmen 20 & 22) angelegt werden, die hier mit "Aux-Supply" bezeichnet wird, siehe

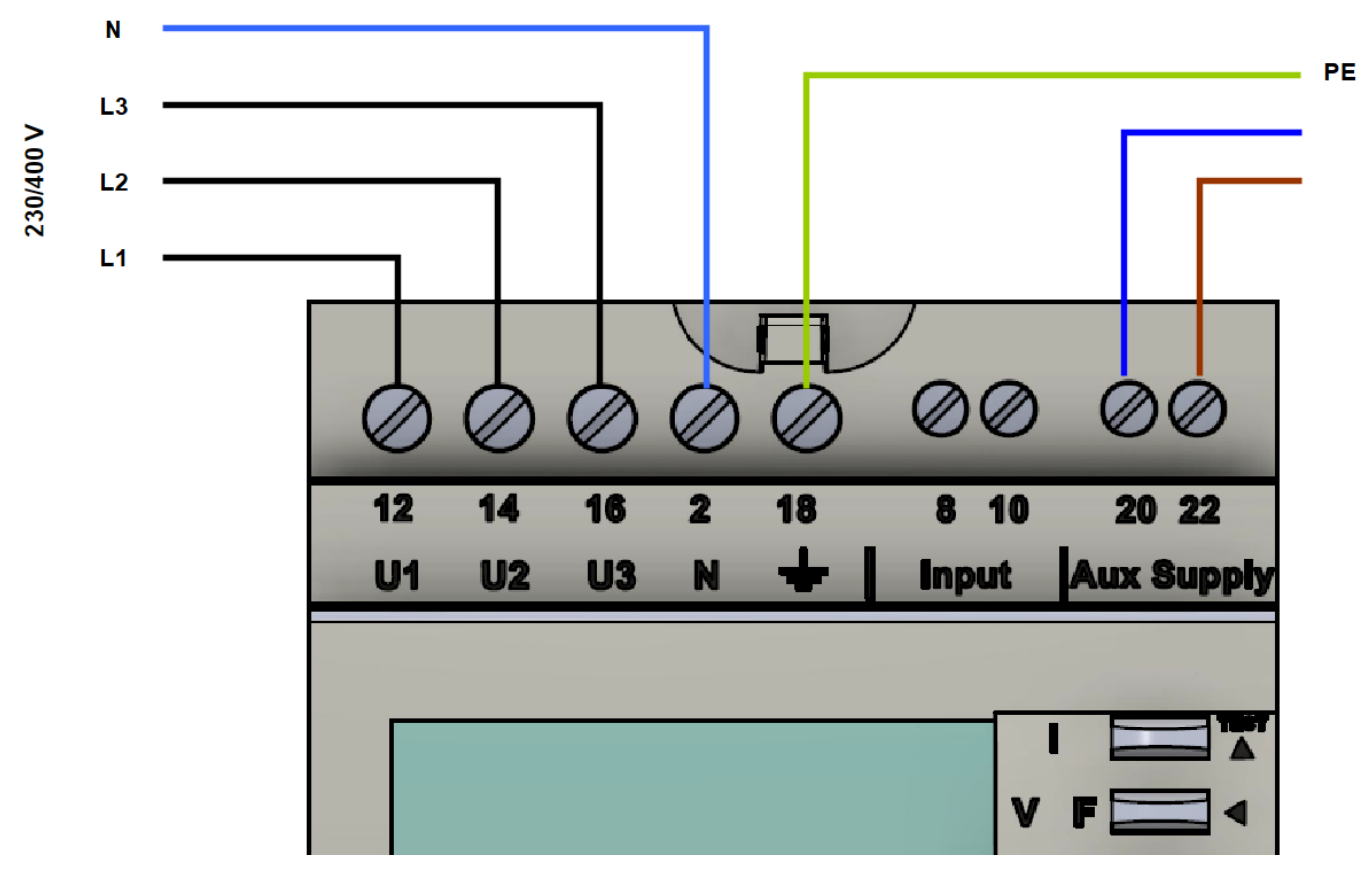

Abbildung 1. Spannungsabgriff und Hilfsversorgungsspannung

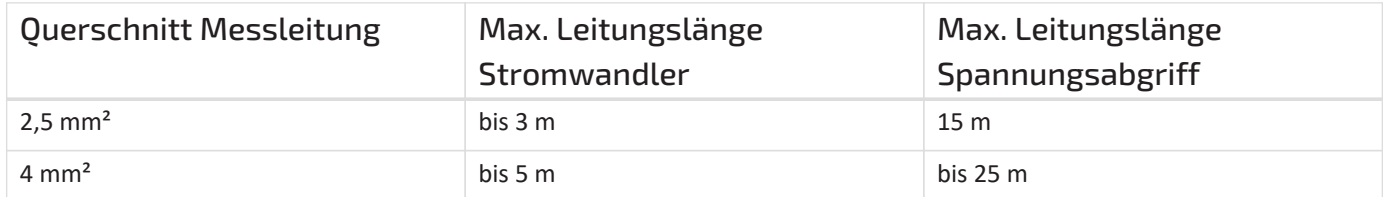

Table 1. Empfohlene Querschnitte für Messleitungen am SOCOMEC DIRIS A-10

## <span id="page-6-0"></span>3.2. Anschluss Stromwandler an Erzeuger

Am Erzeuger (Wechselrichter) müssen die Stromwandler wie untenstehend angeschlossen werden:

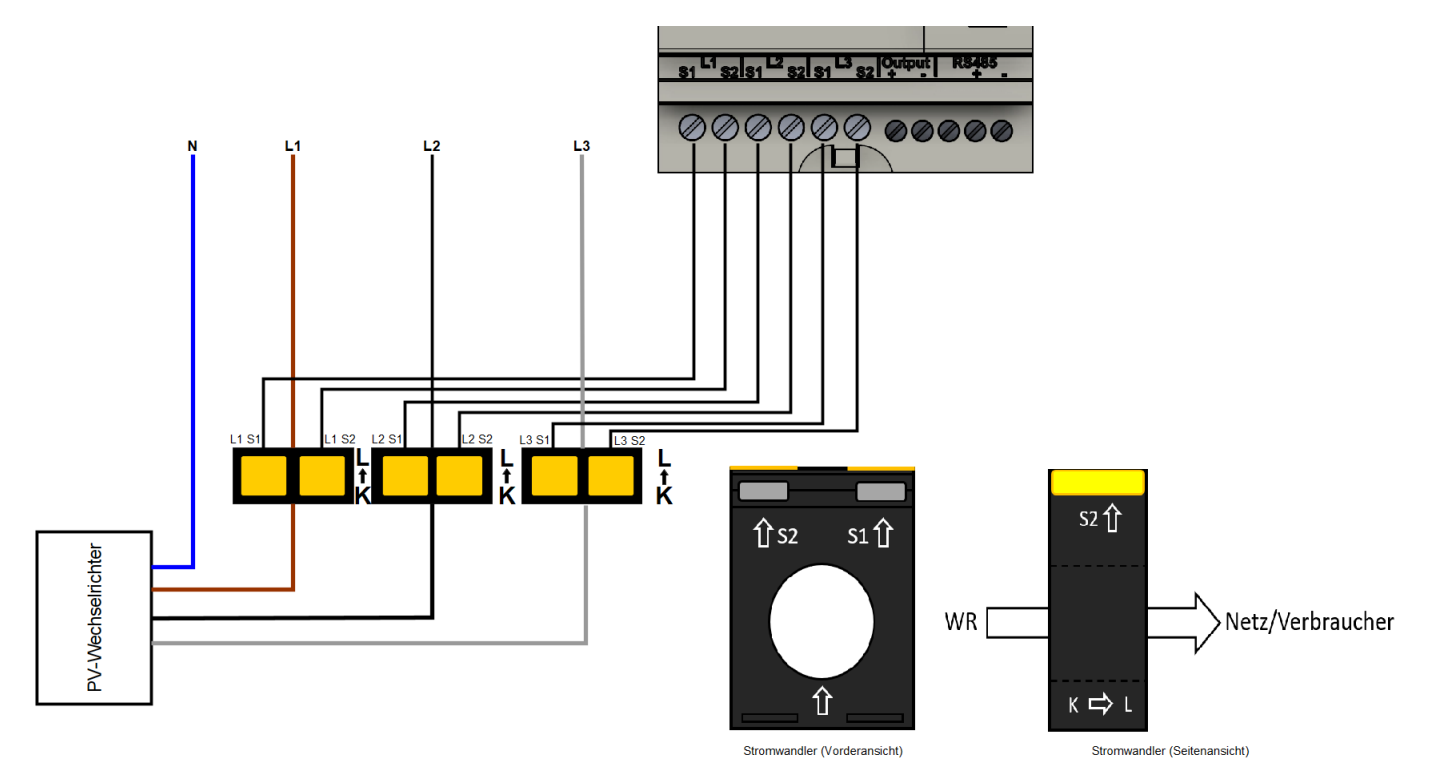

Abbildung 2. Anschluss Stromwandler Erzeuger

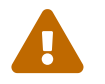

Achten Sie auf die korrekte Ausrichtung der Wandler von K nach L!

## 3.3. Anschluss Stromwandler an Zähler des Messstellenbetreibers

Am Zähler des Messtellenbetreibers müssen die Stromwandler wie untenstehend angeschlossen werden:

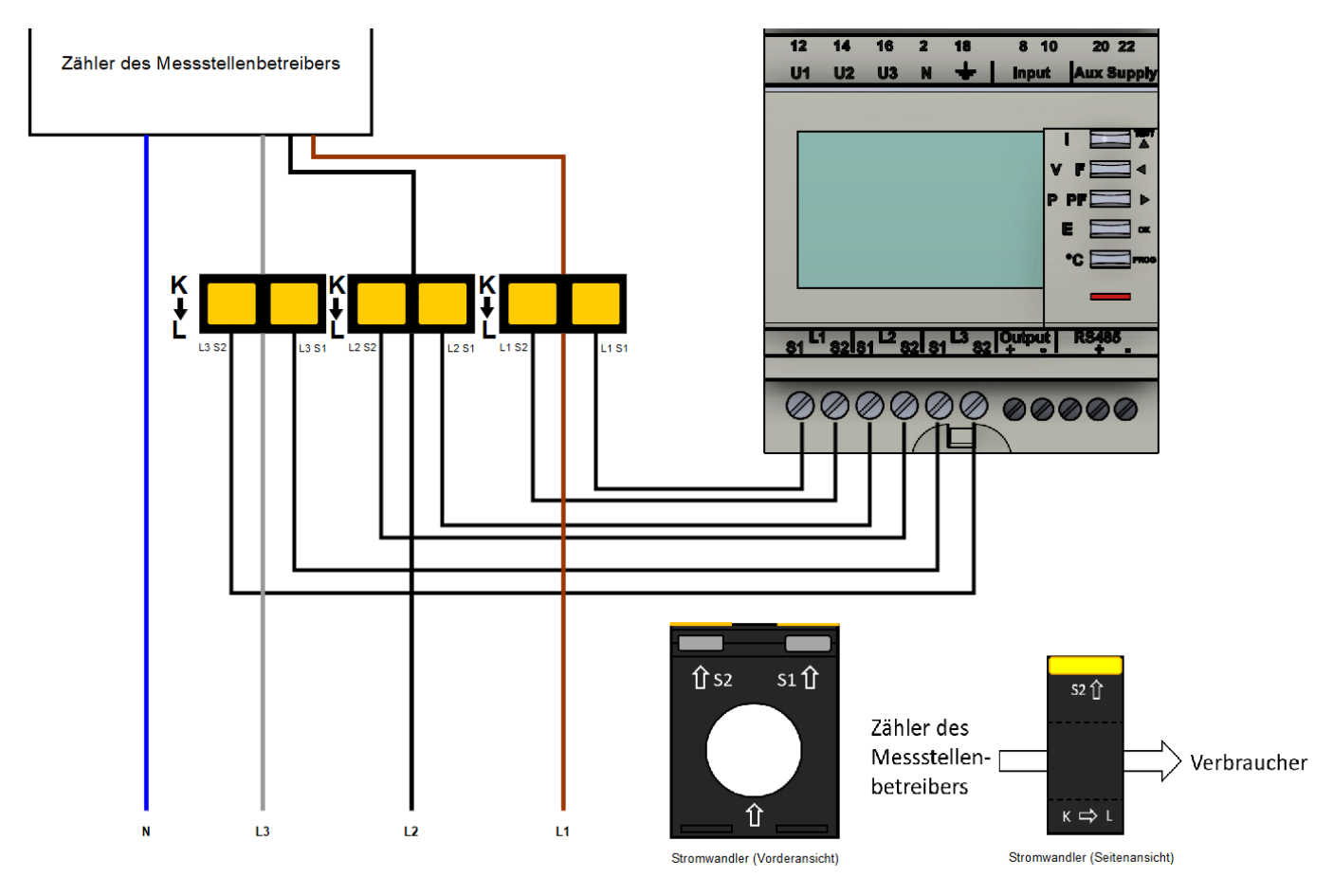

Abbildung 3. Anschluss Stromwandler Zähler Messstellenbetreiber

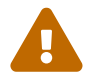

<span id="page-7-0"></span>**FENECON** 

Achten Sie auf die korrekte Ausrichtung der Wandler von K nach L!

### <span id="page-8-0"></span>3.4. Anschluss Stromwandler an Verbraucher

An einem Verbraucher müssen die Stromwandler wie untenstehend angeschlossen werden:

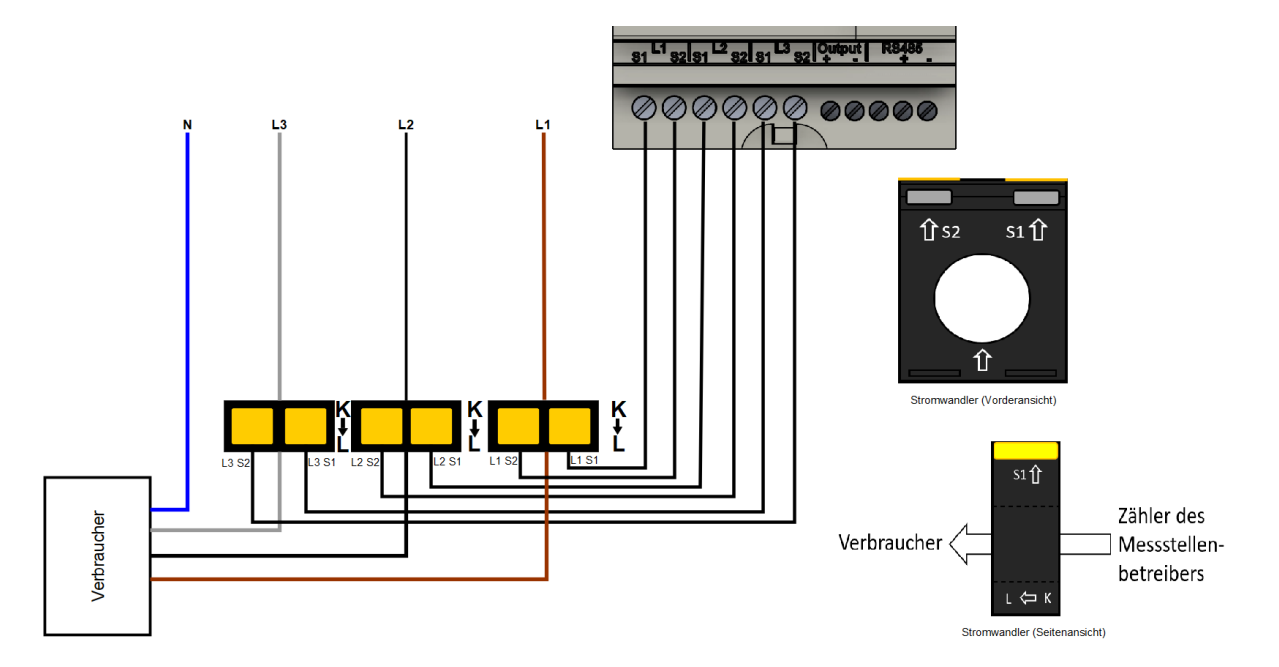

Abbildung 4. Anschluss Stromwandler Verbraucher

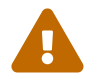

Achten Sie auf die korrekte Ausrichtung der Wandler von K nach L!

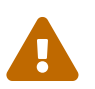

 Im Gegensatz zum Anschluss an einen Erzeuger oder den Zähler des Messstellenbetreibers sind die Stromwandler hier umgedreht zu montieren!

# <span id="page-9-0"></span>**FENECON**

# 4. Kommunikation

Die beim DIRIS A-10 verfügbare Modbus-Kommunikation erfolgt über eine serielle RS485-Schnittstelle (2 oder 3 Draht), die den Betrieb des Gerätes vom FEMS aus ermöglicht. In der Standardkonfiguration können mit einer RS485-Schnittstelle 32 Geräte mit einem PC oder einem Controller auf 1200 Meter verbunden werden.

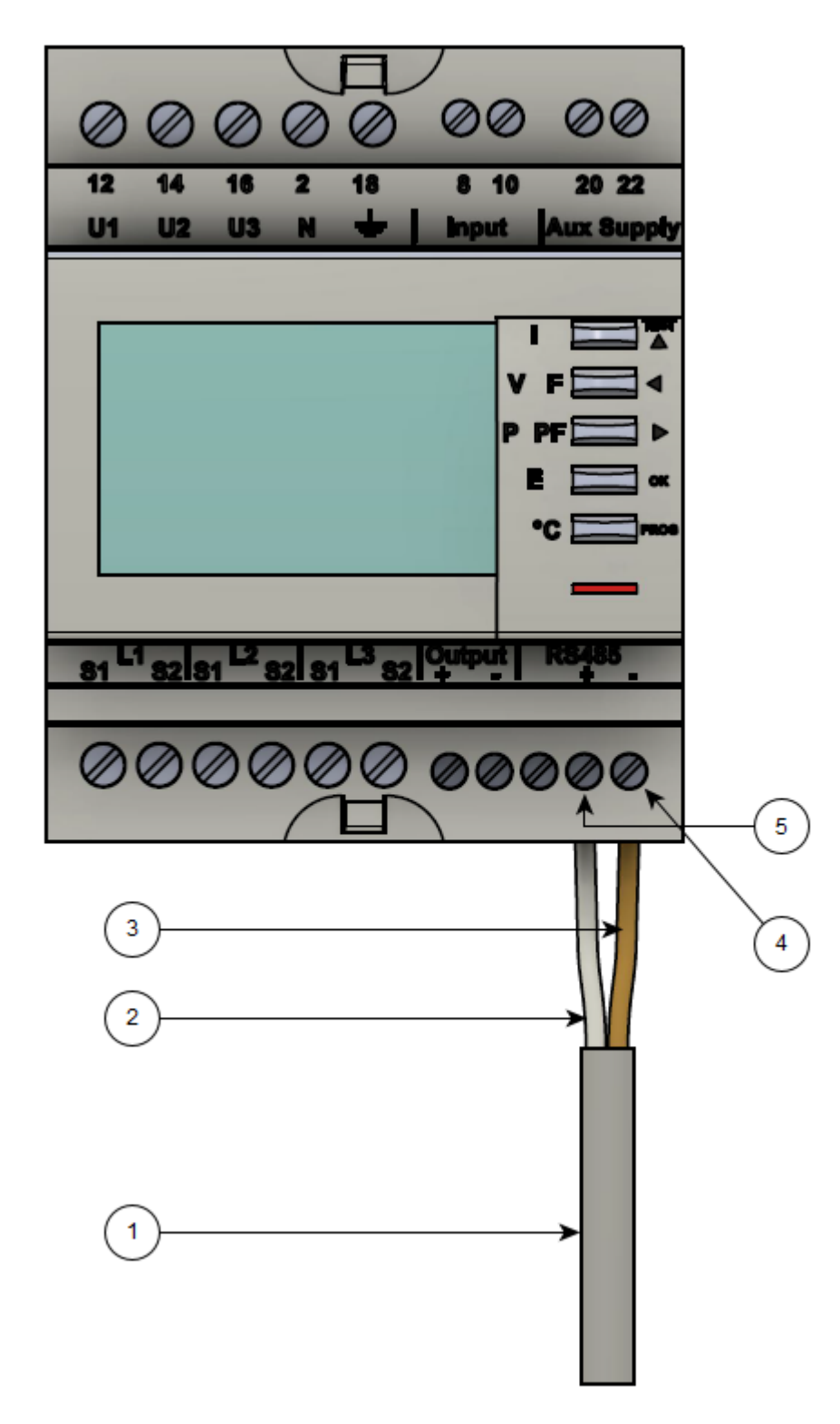

Abbildung 5. Anschluss RS-485

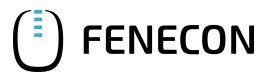

- 1. COM RS-485 Verbindung aus Richtung FEMS
- 2. Daten Leiter Plus (+) (A-Leiter)
- 3. Daten Leiter Minus (-) (B-Leiter)
- 4. Minus (-) Kontakt
- 5. Plus (+) Kontakt

Um mehrere Zähler hintereinander zu schalten, muss die RS-485 Verbindung durchgeschleift werden, wie in der Abbildung unten dargestellt.

Beachten Sie den Anschluss des Abschlusswiderstands (120 Ω)!

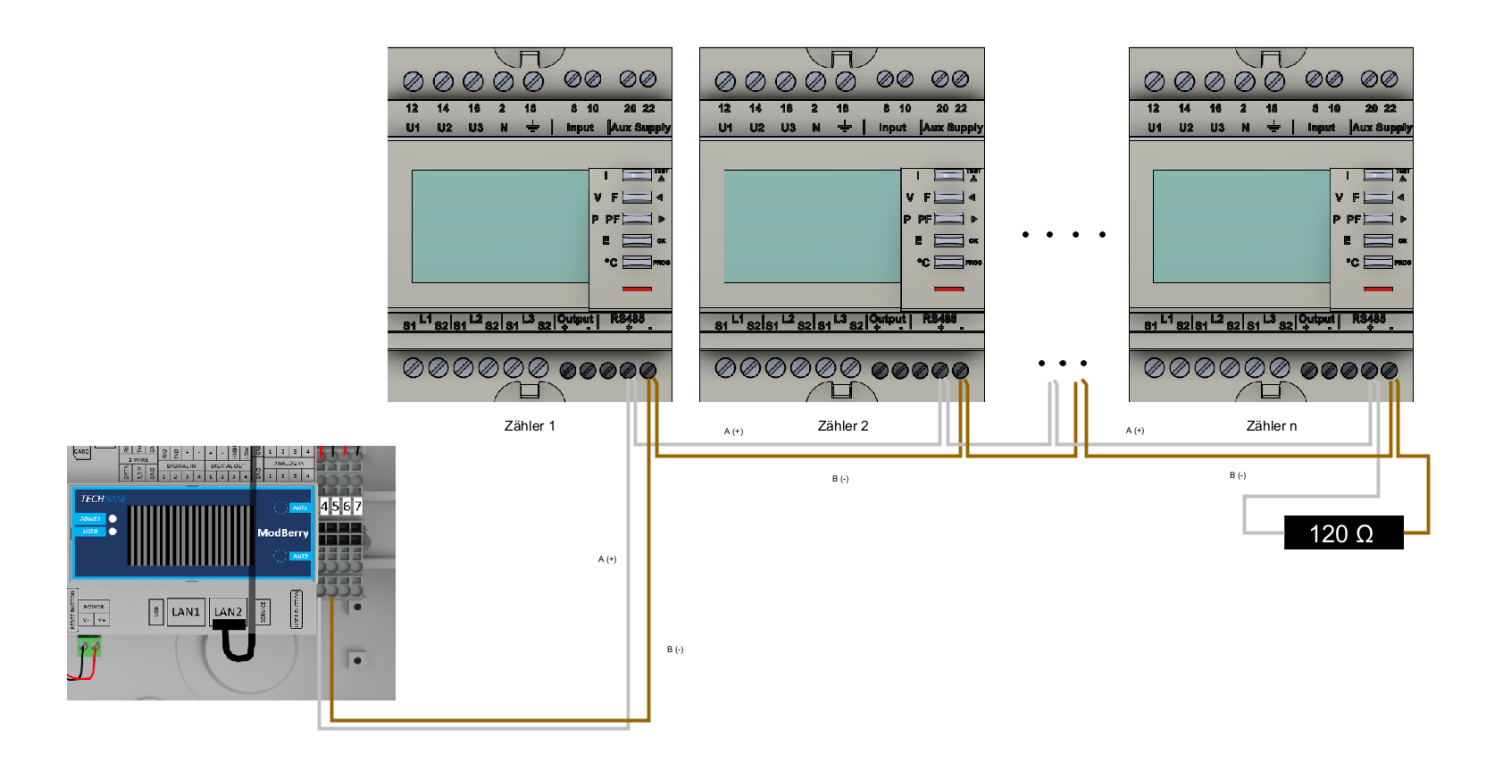

Abbildung 6. Durchschleifen RS-485 mehrerer Zähler

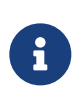

Falls das gelieferte RS485 Kabel längentechnisch nicht ausreicht, empfehlen wir die Nutzung eines LiYCY mit 0,5 mm² Querschnitt. Dieses ist für max. 500 m geeignet. Generell sind die Vorgaben und Empfehlungen des Herstellers zu beachten.

# <span id="page-11-0"></span>5. Übersicht Bedienelemente

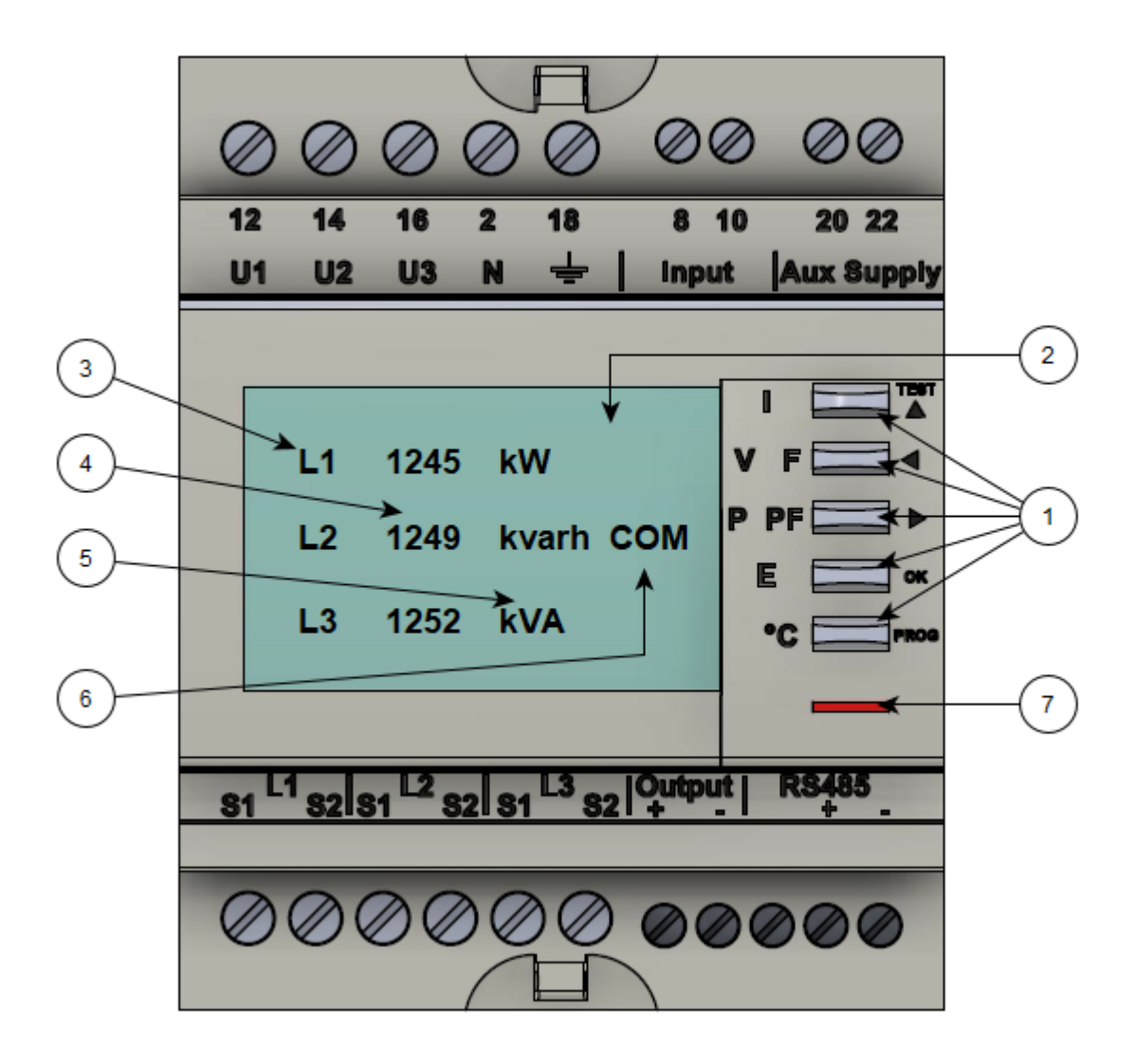

Abbildung 7. Bedienelemente

- 1. Fünf Drucktaster mit doppelter Funktionalität (Anzeige oder Konfiguration)
- 2. LCD-Anzeige von hinten beleuchtet
- 3. Phase
- 4. Werte
- 5. Einheit
- 6. Aktivitätsanzeige Kommunikationsbus
- 7. Zeiger zur Erfassung der Wirkleistung

#### <span id="page-12-0"></span>6. Konfiguration

# 6. Konfiguration

Für die Nutzung mit FEMS sind folgende Konfigurationseinstellungen zu verwenden:

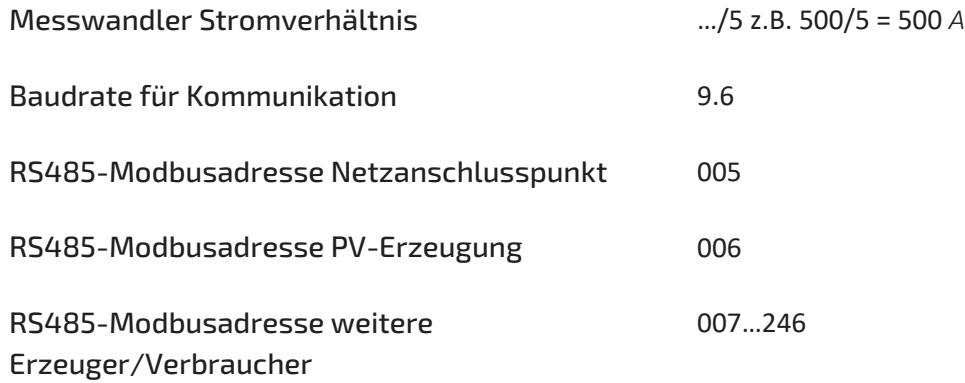

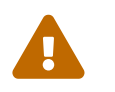

Beachten Sie die Betriebsanleitung des installierten Zählers, um die Einstellungen<br>Beachten Die felsonden Schritte dienen lediglich der vereinfechten Darstellung vorzunehmen. Die folgenden Schritte dienen lediglich der vereinfachten Darstellung.

## 6.1. Eingabe Passwort

<span id="page-13-0"></span>**FENECON** 

Die folgenden Schritte beschreiben die Vorgehensweise für die Eingabe des Passworts.

1. Drücken Sie die PROG-Taste für 3 Sekunden.

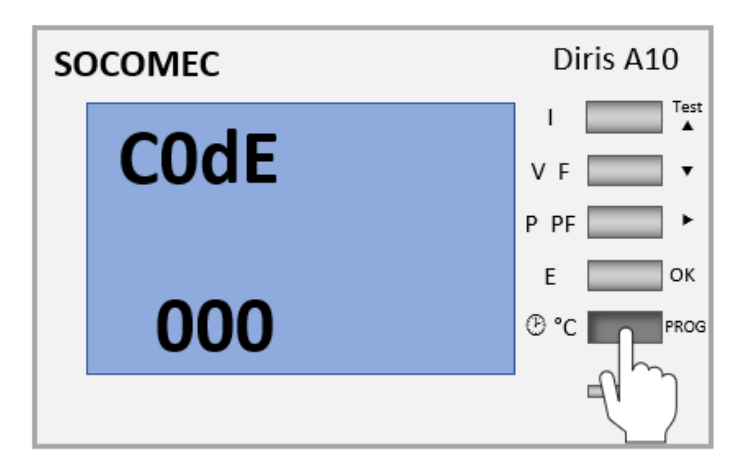

2. Drücken Sie die ⇒-Taste. Anschließend blinkt die erste Ziffer.

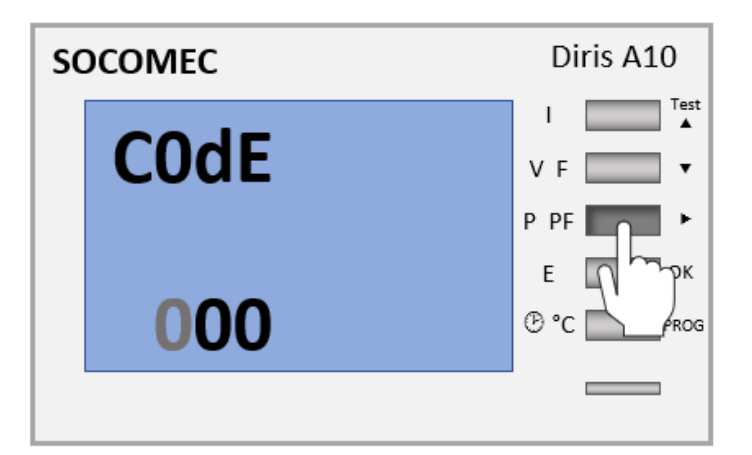

3. Drücken Sie die ^-Taste. Anschließend wird 100 angezeigt.

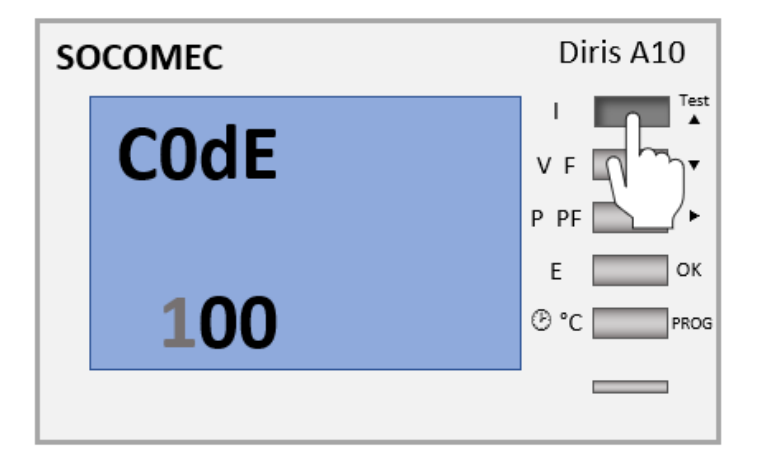

#### 6.2. Eingabe Messmethode

4. Drücken Sie die OK-Taste, um die Eingabe zu bestätigen.

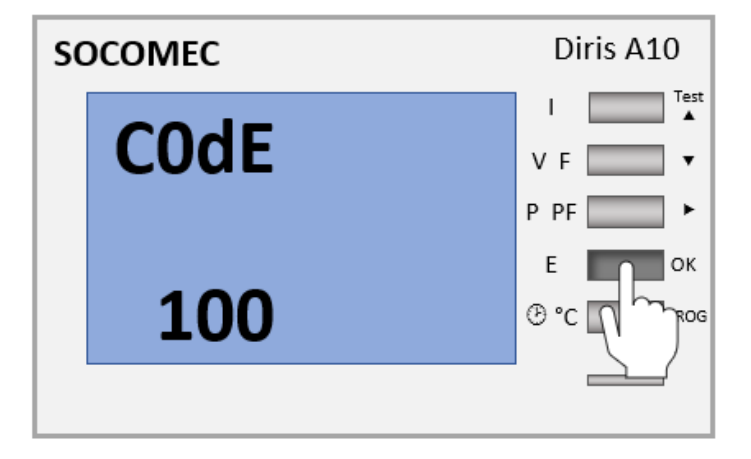

## <span id="page-14-0"></span>6.2. Eingabe Messmethode

Die folgenden Schritte beschreiben die Vorgehensweise für die Konfiguration der Messmethode.

1. Nach Eingabe des Passworts erscheint der Menüpunkt "nEt" mit dem Wert "4nbl".

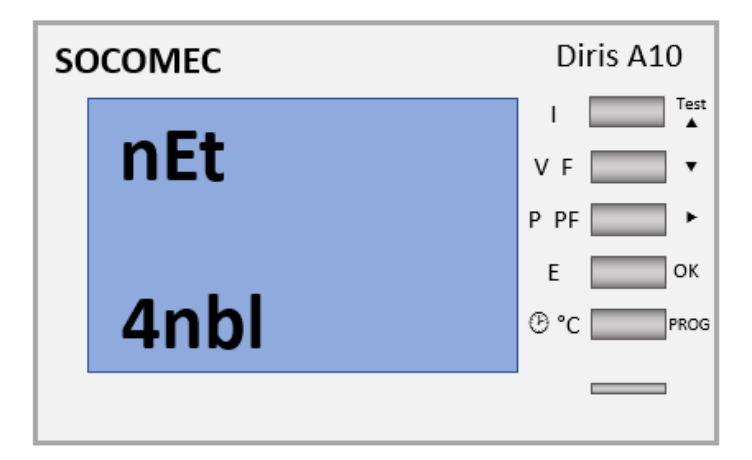

2. Sollte nicht "4nbl" eingestellt sein, drücken Sie die ⇒-Taste. Anschließend blinkt die Auswahl.

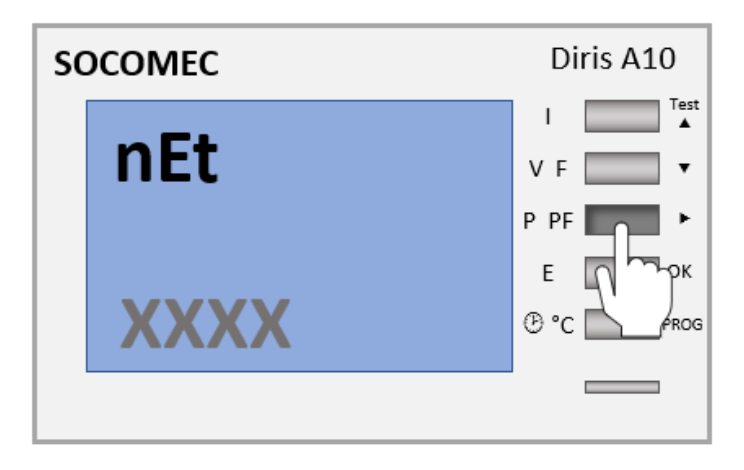

3. Drücken Sie mehrmals die ^-Taste bis "4nbl" erscheint.

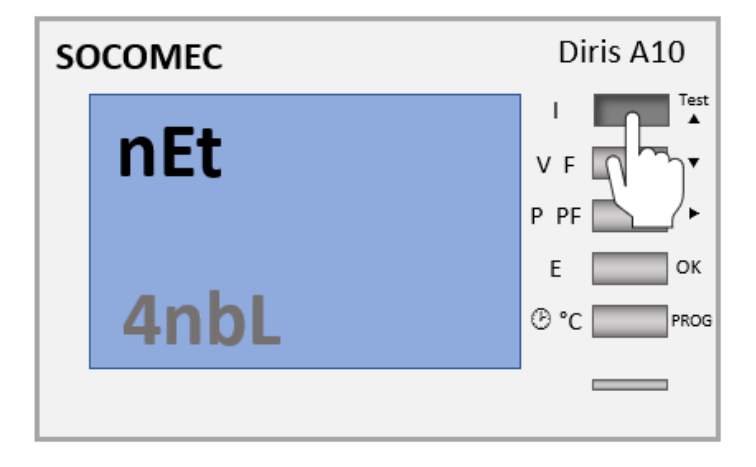

4. Drücken Sie die OK-Taste, um die Eingabe zu bestätigen.

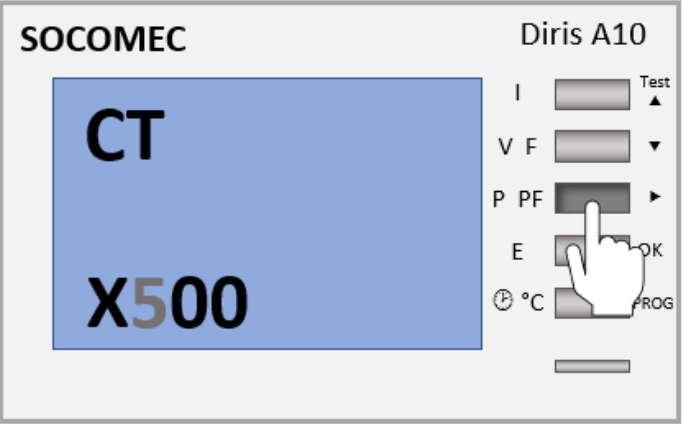

# <span id="page-15-0"></span>6.3. Eingabe Messwandler Stromverhältnis

Die folgenden Schritte beschreiben die Vorgehensweise für die Konfiguration des Messwandler-Stromverhältnisses.

1. Drücken Sie ^. Anschließend erscheint Menüpunkt "CT".

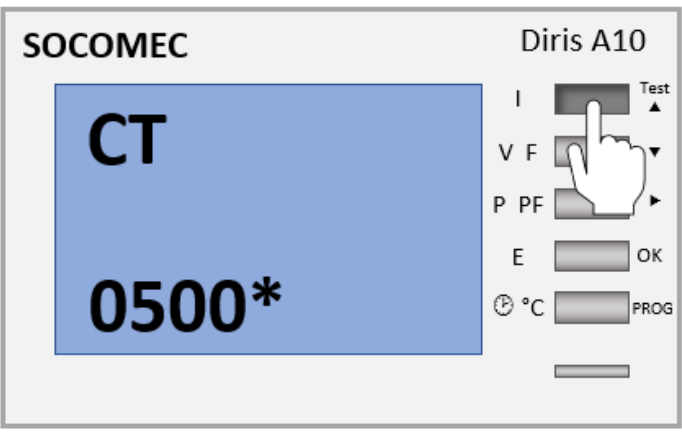

Das Wandlerverhältnis wird in der Form XXXX/5 dargestellt. Sie können das Wandlerverhältnis vor Ort ablesen (z. B. am Typenschild)

#### 6.3. Eingabe Messwandler Stromverhältnis

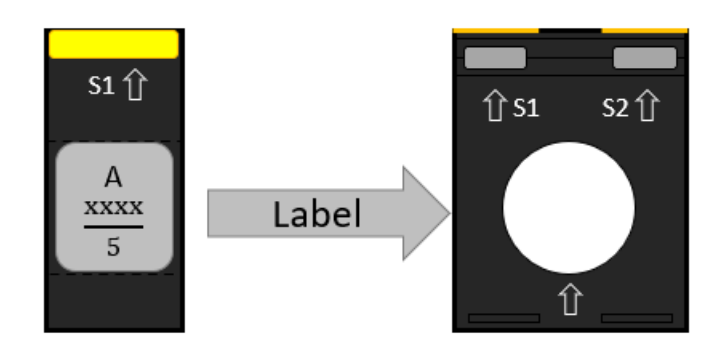

2. Drücken Sie ⇒-Taste. Anschließend blinkt die erste Ziffer.

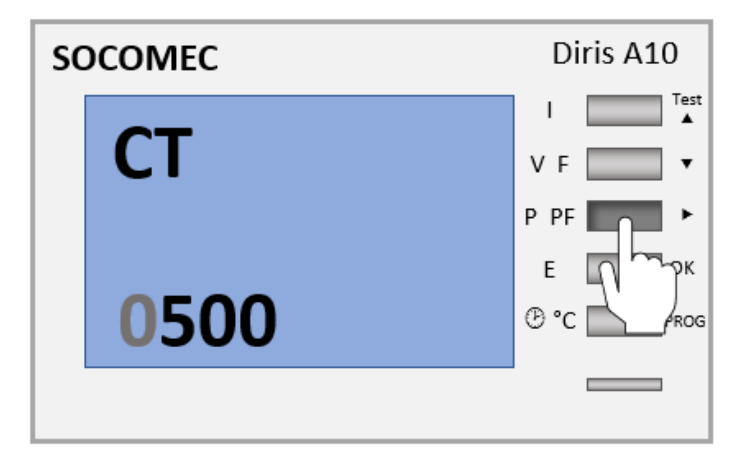

3. Drücken Sie mehrmals die ^-Taste bis der gewünschte Wert angezeigt wird.

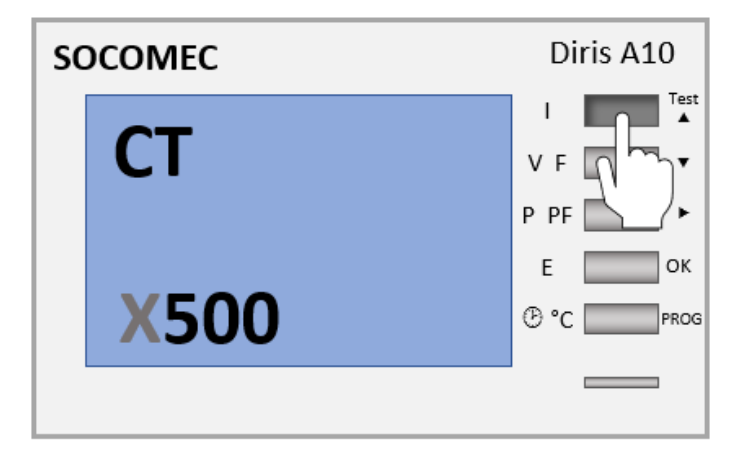

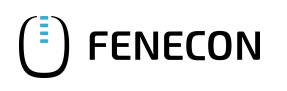

4. Drücken Sie die ⇒-Taste. Anschließend blinkt die nächste Ziffer.

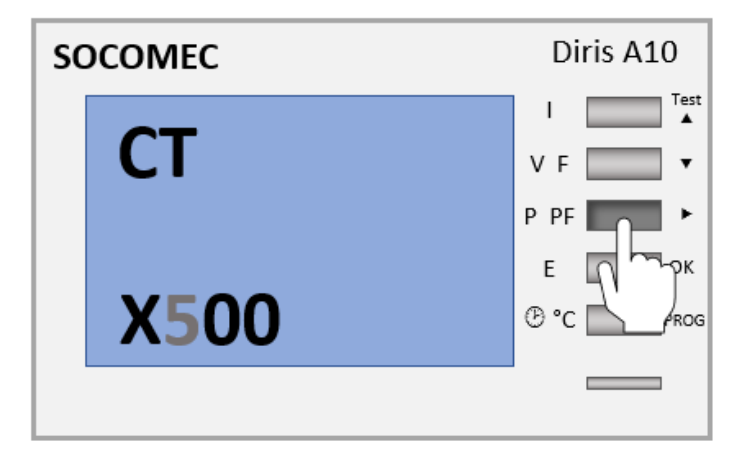

5. Drücken Sie mehrmals die ^-Taste bis der erwünschte Wert angezeigt wird.

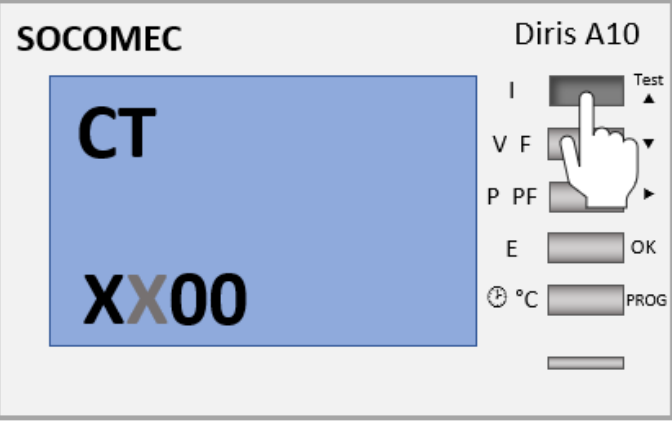

- 6. Führen Sie die obigen Schritte durch bis der gewünschte Wert eingestellt ist.
- 7. Drücken Sie die OK-Taste, um die Eingabe zu bestätigen.

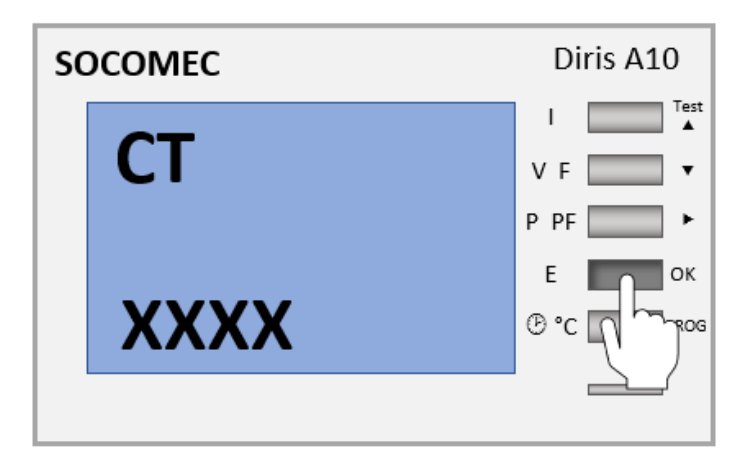

## <span id="page-18-0"></span>6.4. Eingabe RS485-Modbusadresse

Die folgenden Schritte beschreiben die Vorgehensweise für die Konfiguration der RS485-Modbusadressen.

1. Drücken Sie mehrmals die ^-Taste bis der Menüpunkt "C0N Adr" erscheint.

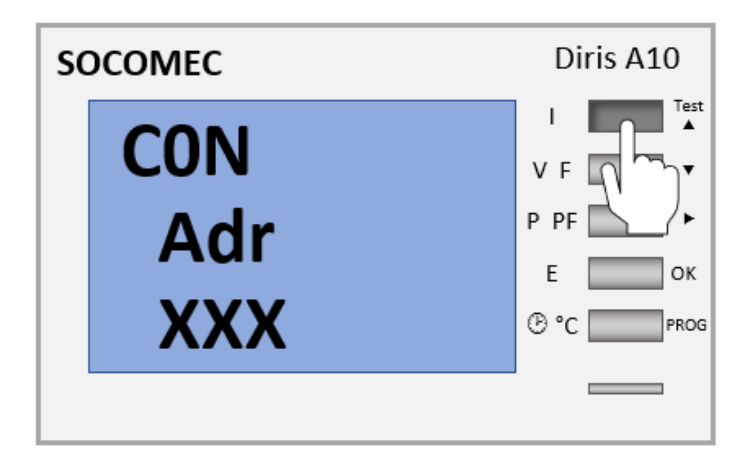

2. Drücken Sie die ⇒-Taste. Anschließend blinkt die erste Ziffer.

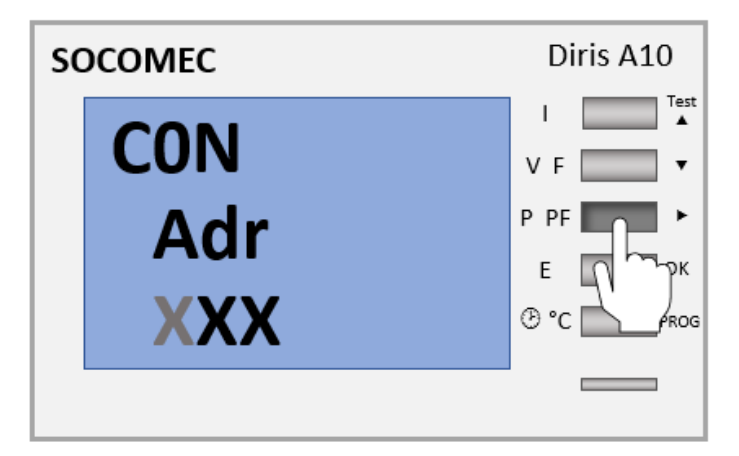

3. Drücken Sie mehrmals die ^-Taste bis der gewünschte Wert angezeigt wird.

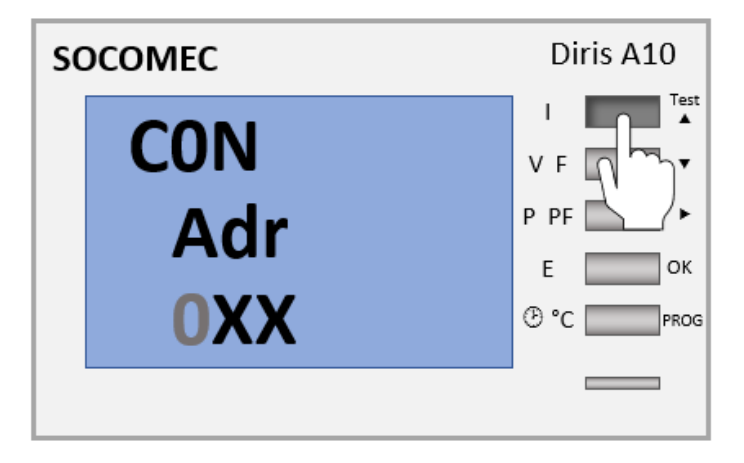

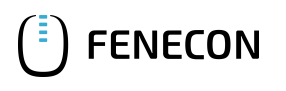

4. Drücken Sie die ⇒-Taste. Anschließend blinkt die nächste Ziffer.

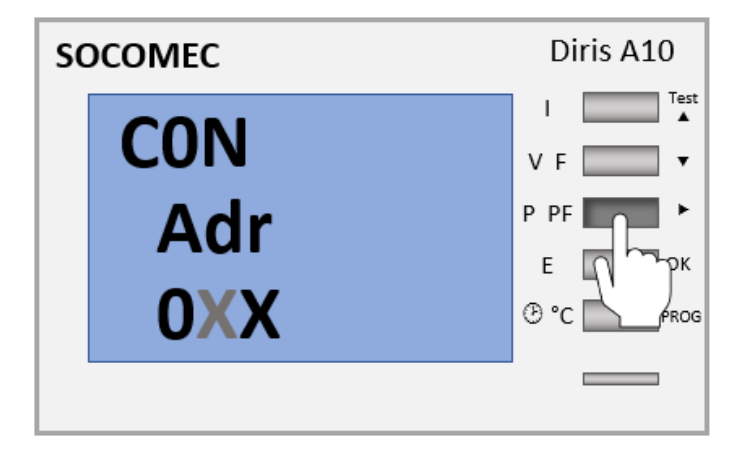

5. Drücken Sie mehrmals die ^-Taste bis der gewünschte Wert angezeigt wird.

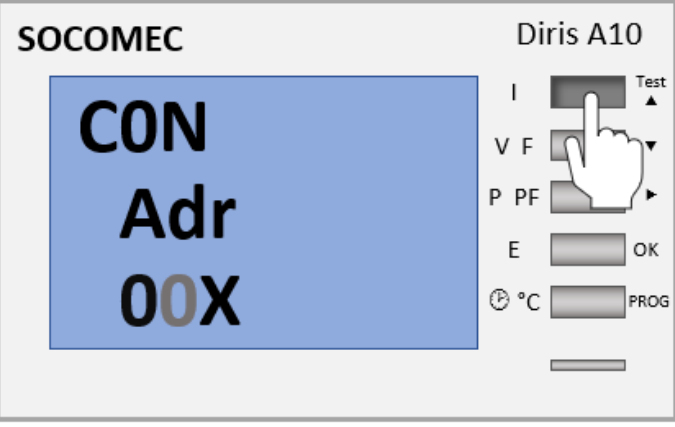

- 6. Führen Sie die obigen Schritte durch bis der gewünschte Wert eingestellt ist.
- 7. Drücken Sie die OK-Taste, um die Eingabe zu bestätigen.

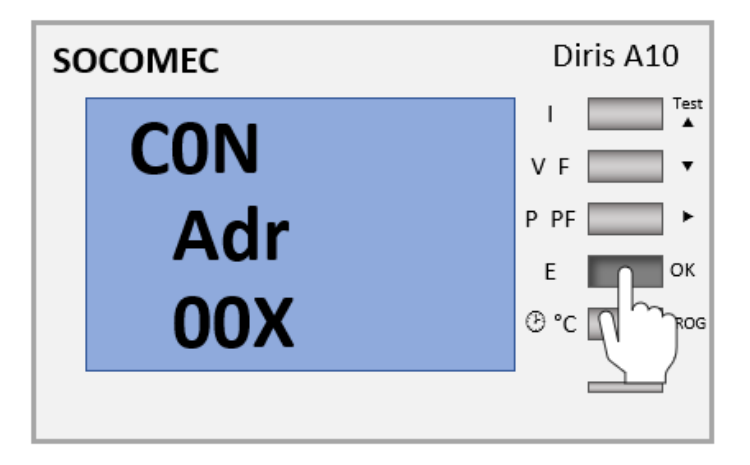

#### <span id="page-20-0"></span>6.5. Eingabe Kommunikationsgeschwindigkeit (Baudrate)

## 6.5. Eingabe Kommunikationsgeschwindigkeit (Baudrate)

Die folgenden Schritte beschreiben die Vorgehensweise für die Konfiguration der Baudrate.

1. Drücken Sie mehrmals die ^-Taste bis der Menüpunkt "CON bdS" erscheint.

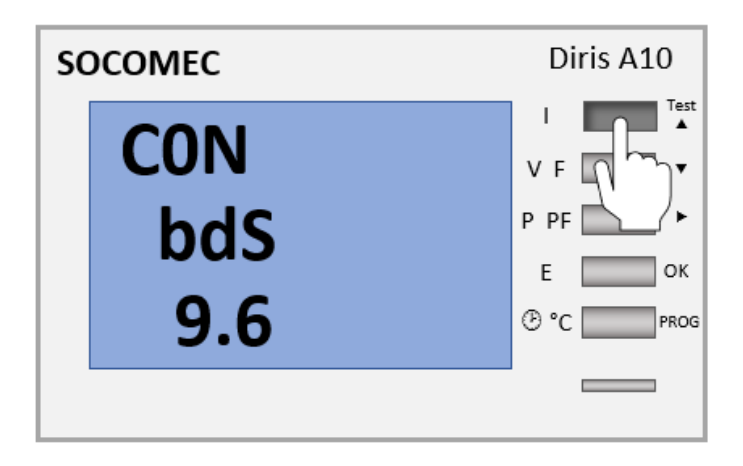

2. Drücken Sie die ⇒-Taste. Anschließend blinkt die erste Ziffer.

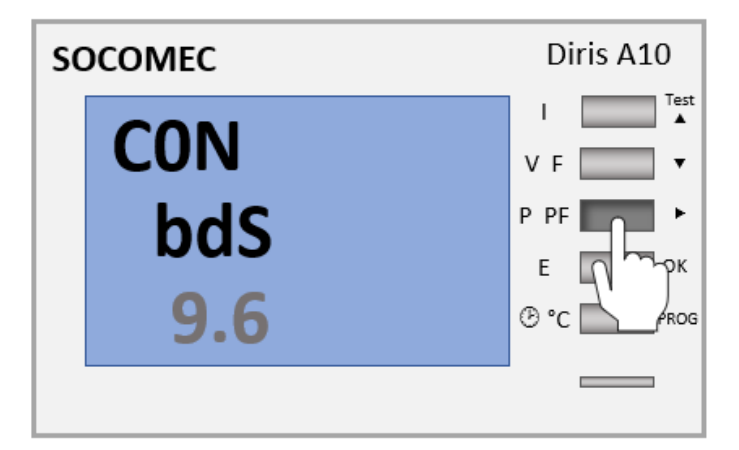

3. Drücken Sie mehrmals die ^-Taste bis der Wert 9.6 angezeigt wird

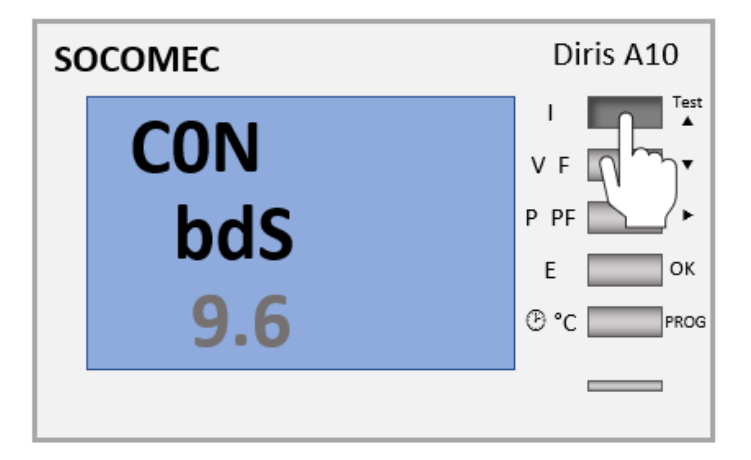

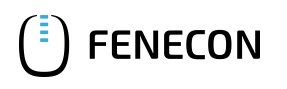

4. Drücken Sie die OK-Taste um die Eingabe zu bestätigen.

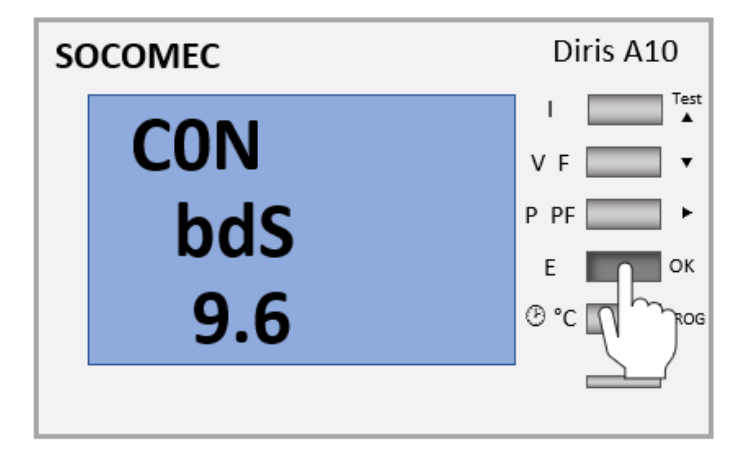

5. Drücken Sie die PROG-Taste um die Eingaben zu speichern. Anschließend kann die IBN fortgeführt werden.

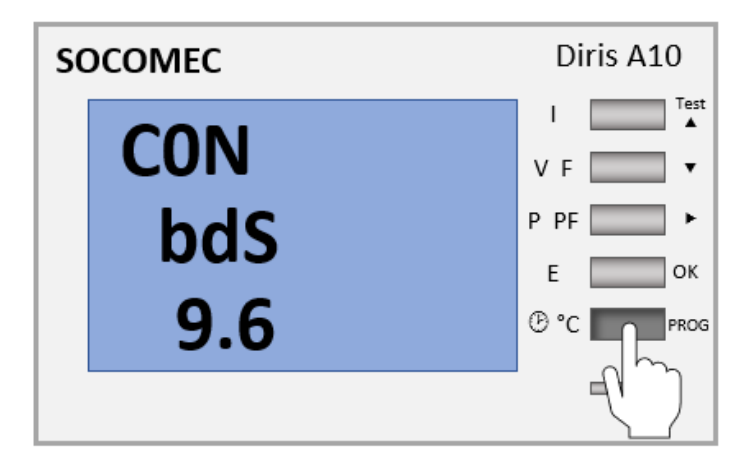

#### <span id="page-21-0"></span>6.6. Eingabe Kommunikationsparität

Die folgenden Schritte beschreiben die Vorgehensweise für die Konfiguration der Kommunikationsparität.

1. Drücken Sie mehrmals die ^-Taste bis der Menüpunkt "CON PAr" erscheint.

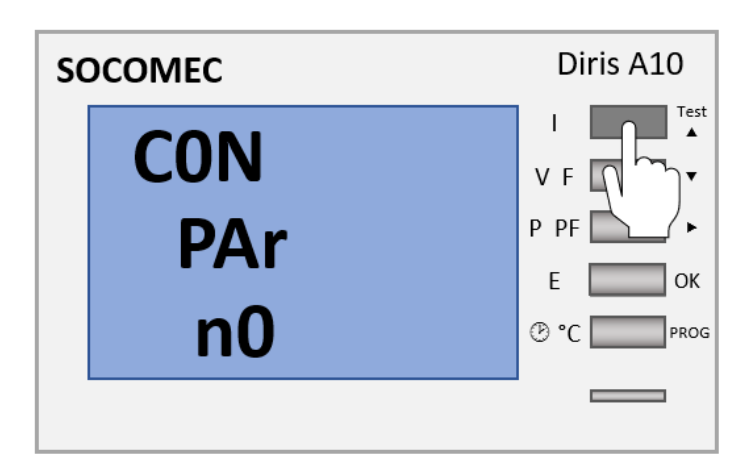

2. Wenn nicht der Wert "n0" ausgewählt ist, drücken Sie die ⇒-Taste. Anschließend blinkt die Auswahl.

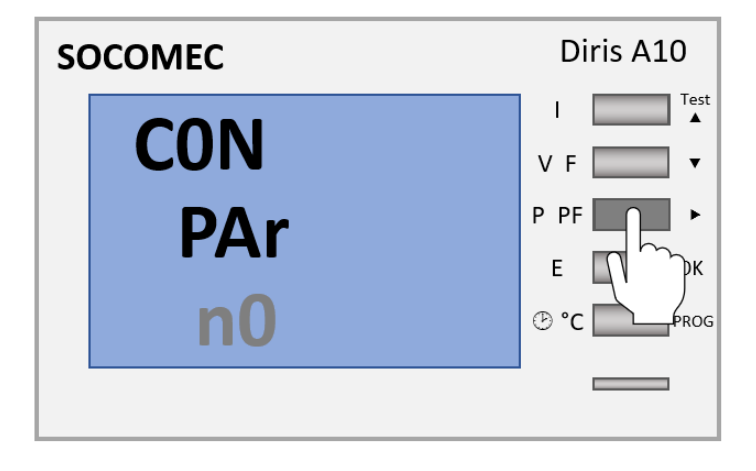

3. Drücken Sie die ^-Taste bis der Wert "n0" angezeigt wird

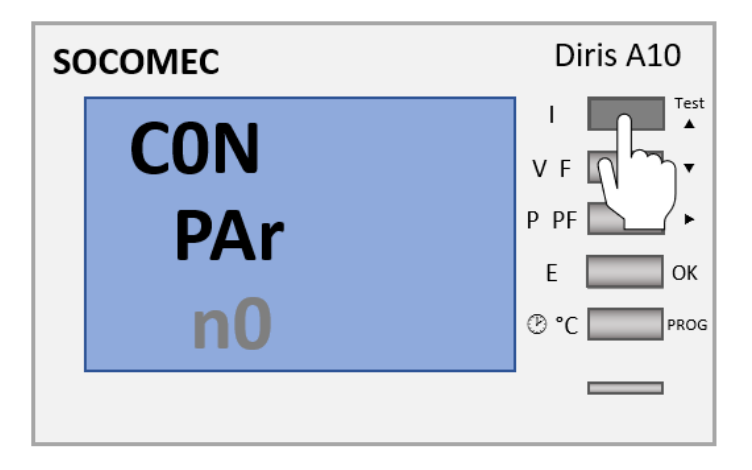

4. Drücken Sie die OK-Taste um die Eingabe zu bestätigen.

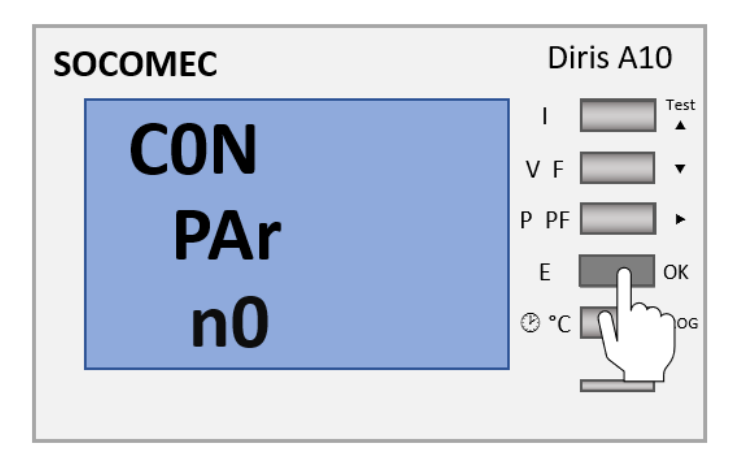

## 6.7. Eingabe Kommunikations-Stopbit

<span id="page-23-0"></span>**FENECON** 

Die folgenden Schritte beschreiben die Vorgehensweise für die Konfiguration des Kommunikations-Stopbit

1. Drücken Sie mehrmals die ^-Taste bis der Menüpunkt "CON St0P" erscheint.

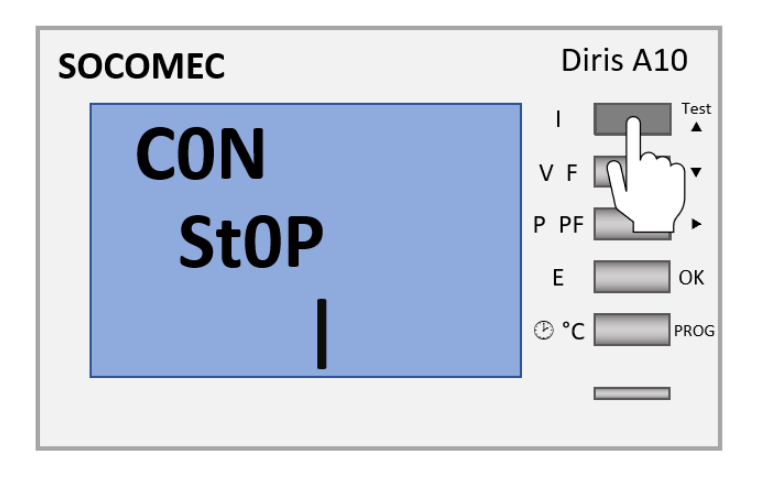

2. Wenn nicht der Wert "1" ausgewählt ist, drücken Sie die ⇒-Taste. Anschließend blinkt die Auswahl.

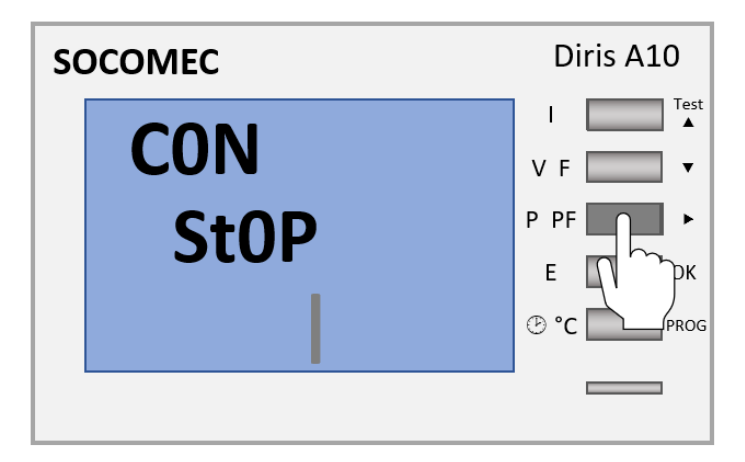

3. Drücken Sie die ^-Taste bis der Wert "1" angezeigt wird

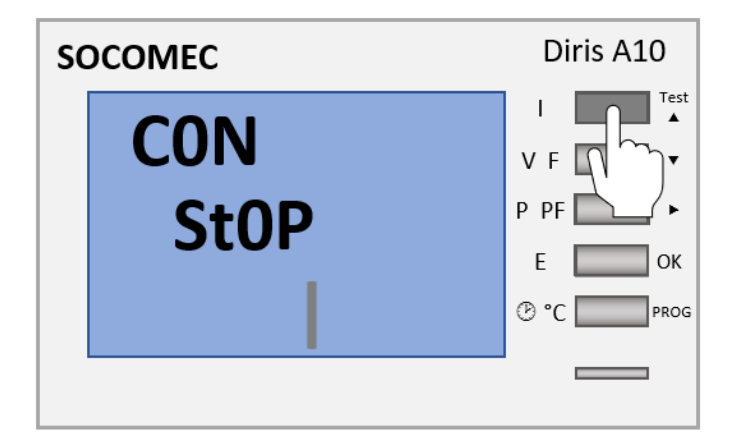

4. Drücken Sie die OK-Taste um die Eingabe zu bestätigen.

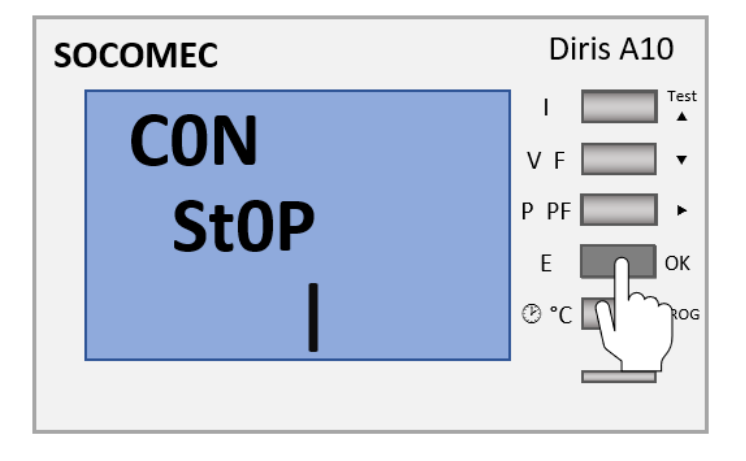

5. Drücken Sie die PROG-Taste um die Eingaben zu speichern. Anschließend kann die IBN fortgeführt werden.

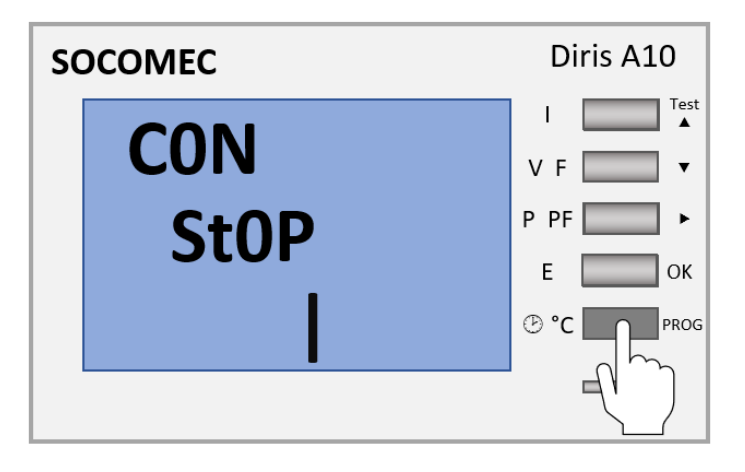

# 7. Anschluss Funktionstest

<span id="page-25-0"></span>**FENECON** 

Beim Test muss der Zähler an jeder der drei Phasen Strom und Spannung anliegen. Des Weiteren geht diese Funktion davon aus, dass der Leistungsfaktor der Installation zwischen 0,6 < LF < 1 liegt. Wenn der LF der Installation nicht innerhalb dieses Bereichs liegt, kann diese Funktion nicht verwendet werden.

Bei 4 BL / 3 BL / 2BL / 1 BL wird nur der Anschluss der TI getestet. Bei 4NBL und 3NBL wird der gesamte Anschluss getestet.

Es werden 7 verschiedene Fehlernummern unterschieden:

- 1. Err  $0 =$  kein Fehler
- 2. Err 1 = Phase 1 des Stromwandlers invertiert
- 3. Err 2 = Phase 2 des Stromwandlers invertiert
- 4. Err 3 = Phase 3 des Stromwandlers invertiert
- 5. Err 4 = Spannung zwischen V1 und V2 invertiert
- 6. Err 5 = Spannung zwischen V2 und V3 invertiert
- 7. Err  $6 =$  Spannung zwischen V3 und V1 invertiert

Für die Fehler Err 1, Err 2 und Err 3 kann die Änderung über den Zähler oder manuell durch Korrektur der Stromanschlüsse erfolgen. Für die Fehler Err 4, Err 5 und Err 6 muss die Änderung manuell durch Korrektur des Anschlusses der Spannungen erfolgen.

#### <span id="page-25-1"></span>7.1. Beispiel 1: Fehler "Err 0"

- 1. Drücken Sie die TEST-Taste für 3 Sekunden.
- 2. Fehler "Err 0" erscheint.

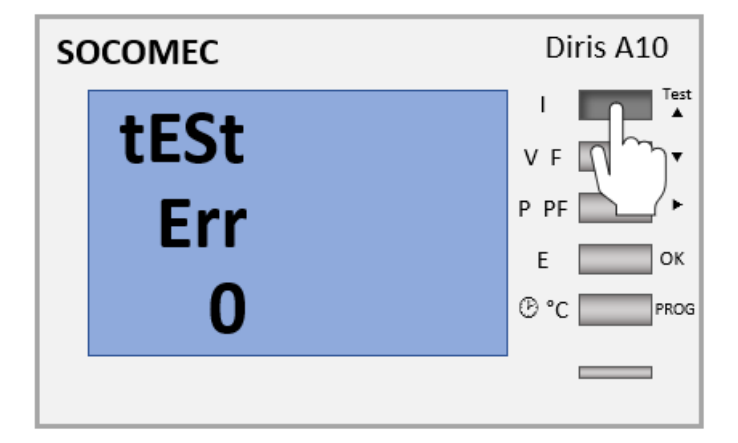

3. Drücken Sie die TEST-Taste für 3 Sekunden um den Test-Modus zu beenden.

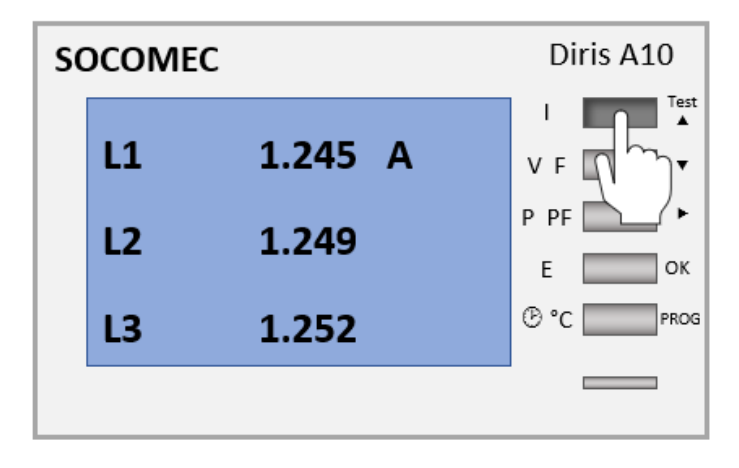

## <span id="page-26-0"></span>7.2. Beispiel 2: Fehler "Err 1"

- 1. Drücken Sie die TEST-Taste für 3 Sekunden.
- 2. Fehler "Err 1" erscheint.

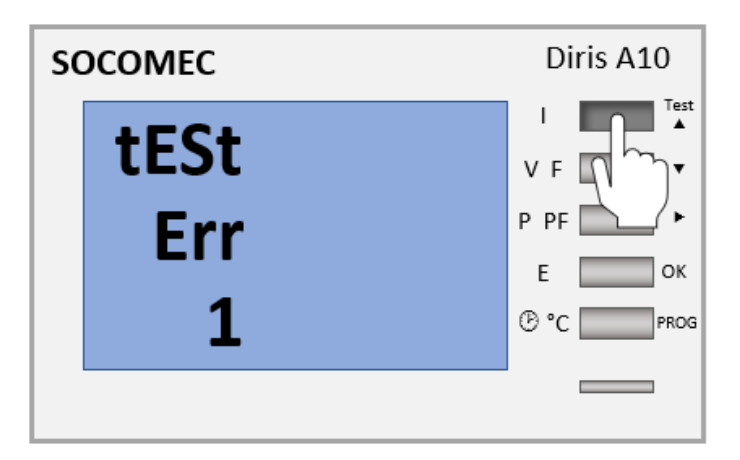

3. Drücken Sie die OK-Taste. Anschließend erscheint die Anzeige zur Fehlerbehebung.

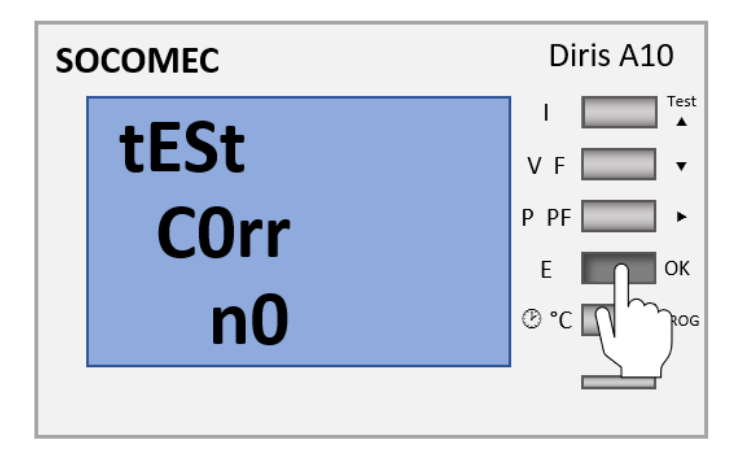

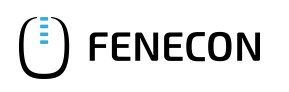

4. Drücken Sie die ⇒-Taste.

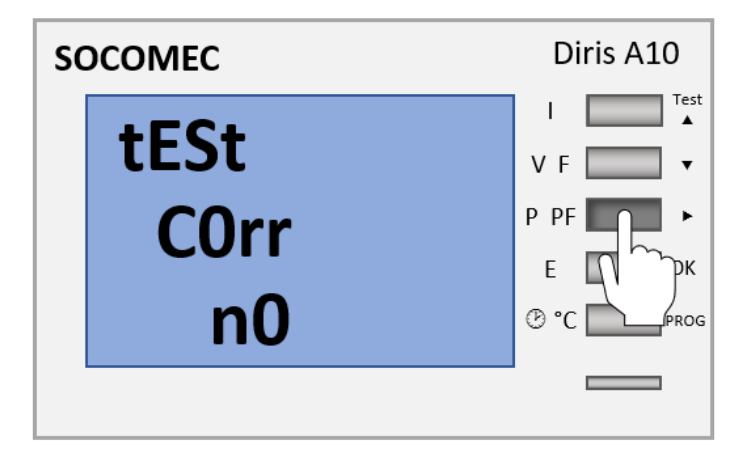

5. Drücken Sie die TEST-Taste. Die Fehlerbehebung wird auf "YES" gesetzt.

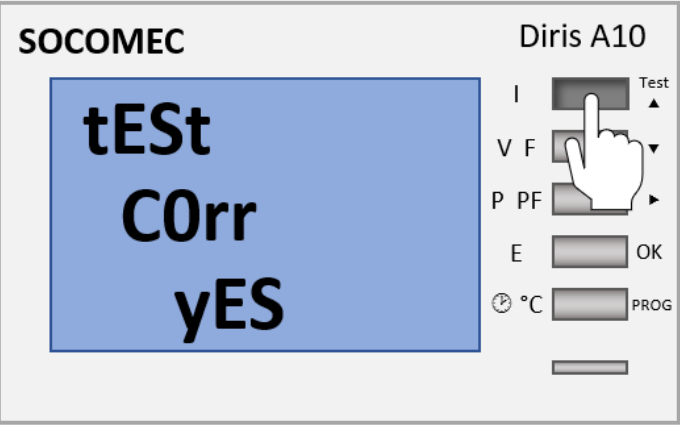

6. Drücken Sie die OK-Taste, um die Eingabe zu bestätigen.

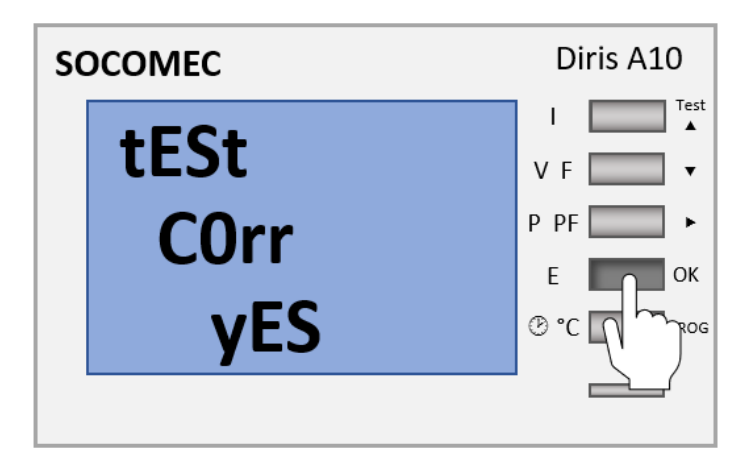

7. Drücken Sie die TEST-Taste für 3 Sekunden um den Test-Modus zu beenden.

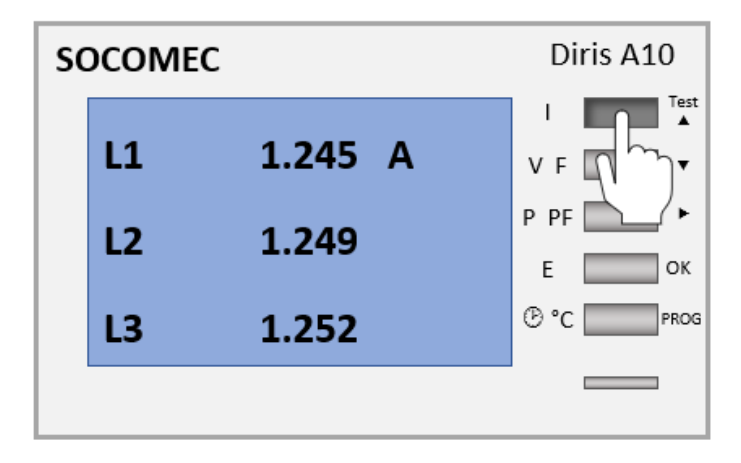

## <span id="page-28-0"></span>7.3. Zweiter Testbetrieb

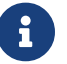

Bei diesem Betrieb werden die Änderungen aus dem ersten Test nicht berücksichtigt.

1. Drücken Sie TEST-Taste für 3 Sekunden.

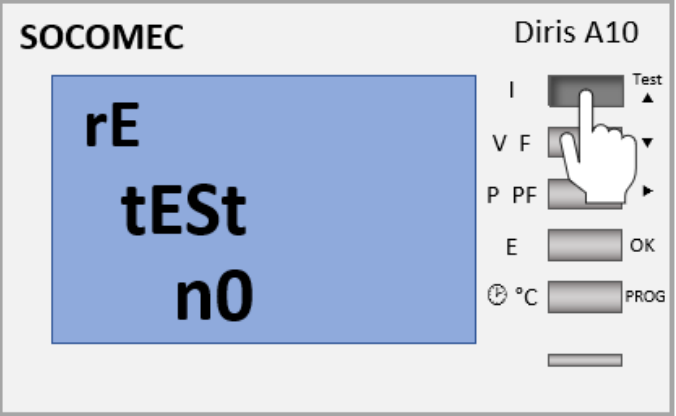

2. Drücken Sie die OK-Taste.

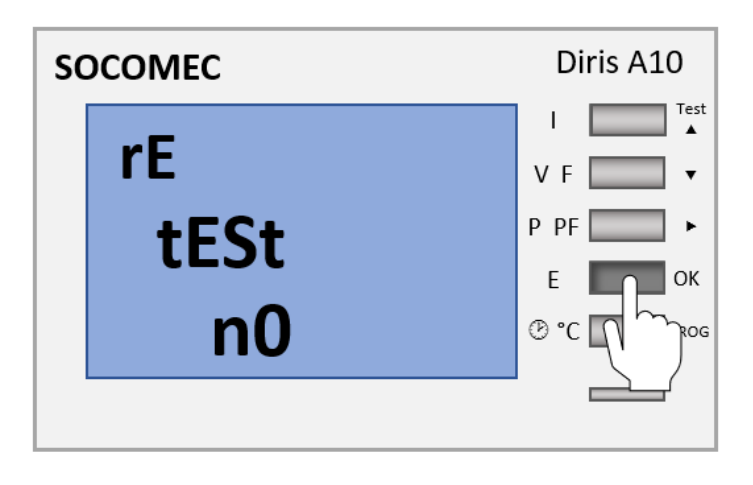

3. Drücken Sie die TEST-Taste. Die Anzeige "YES" erscheint.

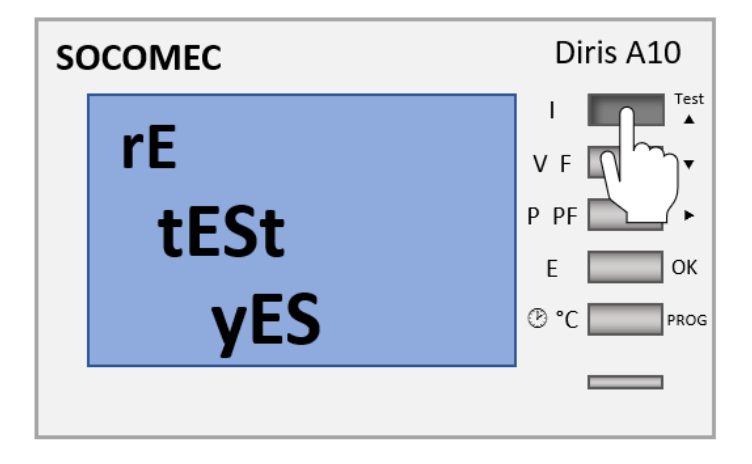

4. Drücken Sie die OK-Taste. Da die Änderungen aus dem ersten Test nicht berücksichtigt werden, wird ggf. wieder ein Fehler angezeigt.

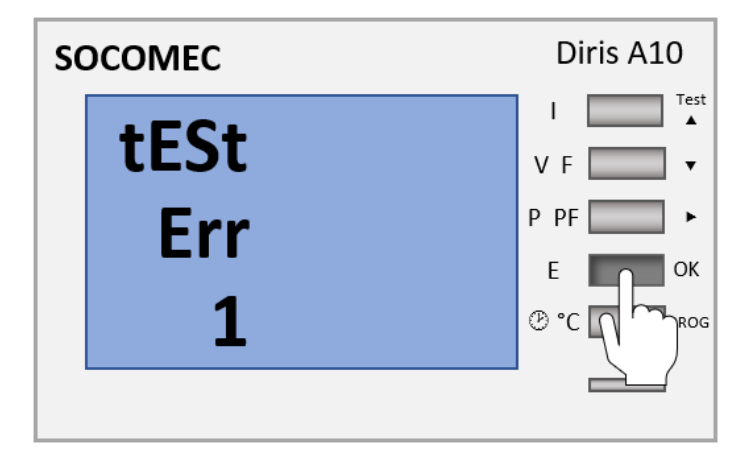

Die Konfiguration ist hiermit abgeschlossen.

#### <span id="page-30-0"></span>8. Kontakt

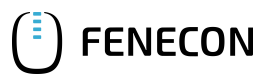

## 8. Kontakt

Für Unterstützung wenden Sie sich bitte an:

FENECON GmbH

Brunnwiesenstr. 4

94469 Deggendorf

Telefon Service: 0991-648800-33

E-Mail Service: [service@fenecon.de](mailto:service@fenecon.de)